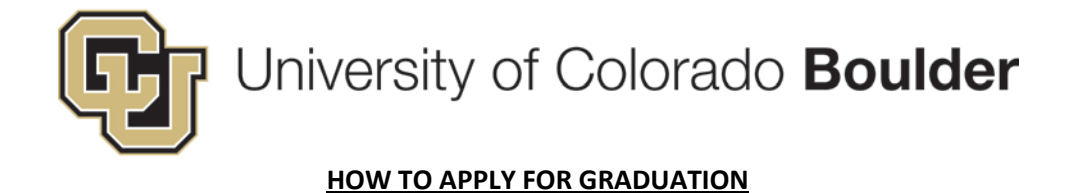

# **1. Accessing Apply for Graduation:**

- Log in to myCUinfo.colorado.edu and go to the Student tab. Under Academic Resources, click the Apply for Graduation link.

**OR**

- From the Student tab, go to the Student Center and in the "other academics" dropdown, select Apply for Graduation and then click the go ">>" button.

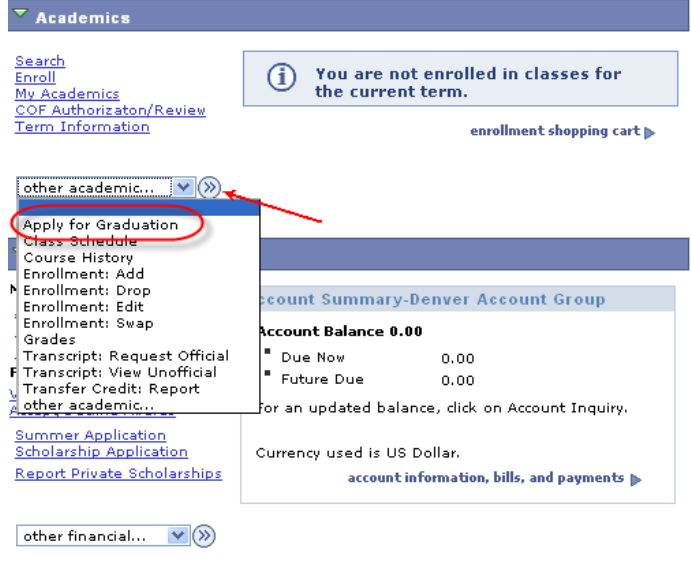

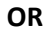

- From the Student tab, go to the Student Center and select My Academics (under Academics) and then once on the My Academics tab, click on the Apply for Graduation link.

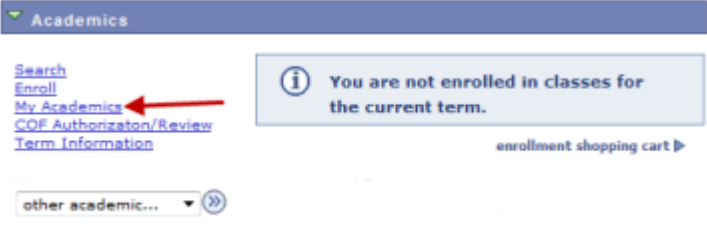

2. **Select Institution and Term:** Select "CUBLD" as your Academic Institution and select your graduation term under Expected Graduation Term….choose the term carefully as these appear in alpha order, NOT in term order. Then click on "Select Program".

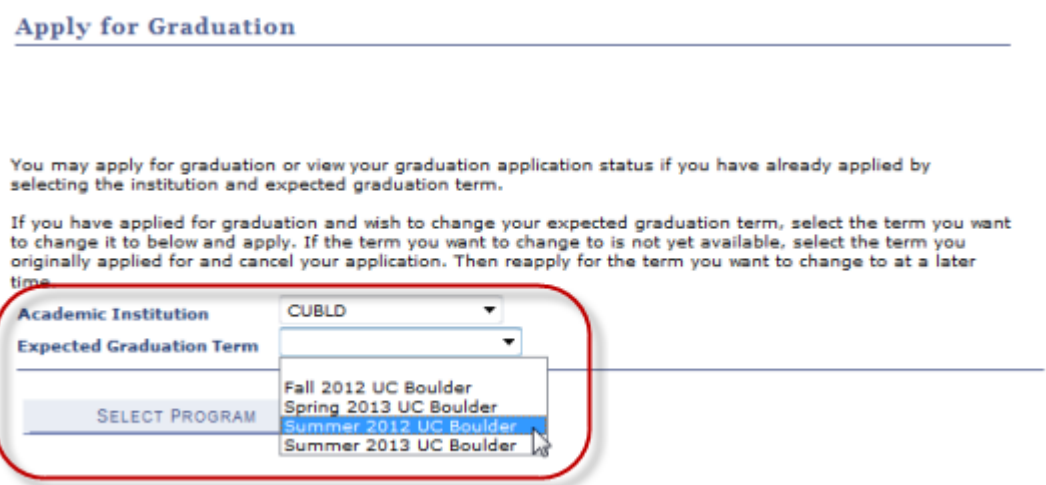

3. **Select Program:** Select the Academic Program you want to apply for graduation. If you are pursuing a dual degree, you will need to submit a second application for the second program. NOTE: You cannot apply for graduation for certificates or licensures.

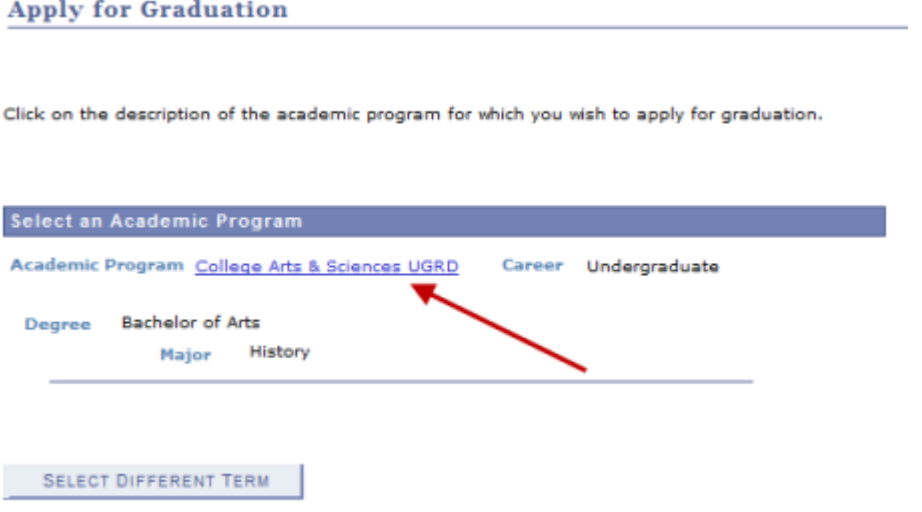

4. **Confirm Academic Degree Information**: Review and confirm all the academic information. If it is not current, please contact your Academic Advisor to correct the information and once corrected, you can then apply for graduation. If the information is accurate, click on "Information is Correct".

#### **Apply for Graduation**

#### **Confirm Academic Degree Information**

Please confirm all the academic information present below is accurate. If the information below is not accurate (i.e. there are missing majors or majors that you no longer wish to<br>pursue) please see your Academic Advisor. They will assist you in correcting your academic record. It is essential that all academic degree information be correct before submitting an application for graduation.

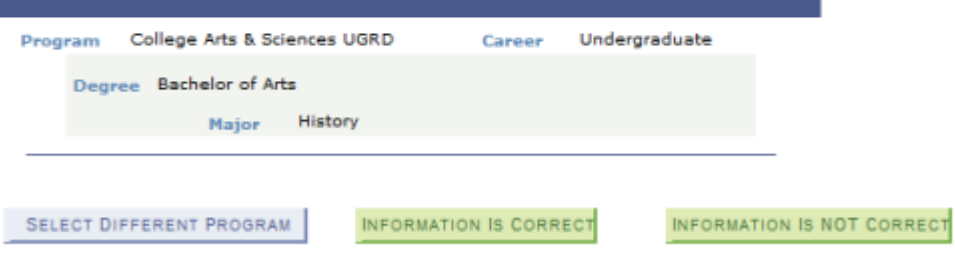

## **5. Select Graduation Intention:**

- Select if you will complete the major or not in the Graduation Intention drop down. If there are majors/additional majors/minors/options that you don't plan to complete, please see your advisor to have these removed from your record before proceeding with your application. Once your record has been corrected, you can then apply for graduation. EXCEPTION: If you plan to complete your major for the indicated term but will not be completing your additional major until a future term, then you can select the "defer" option under Graduation Intention. The "defer" option is available for additional majors only.
- Check the "Honors" box if you believe you have honors associated with your major so that your advisor can follow up with you on this.

When finished, click "Apply for Graduation".

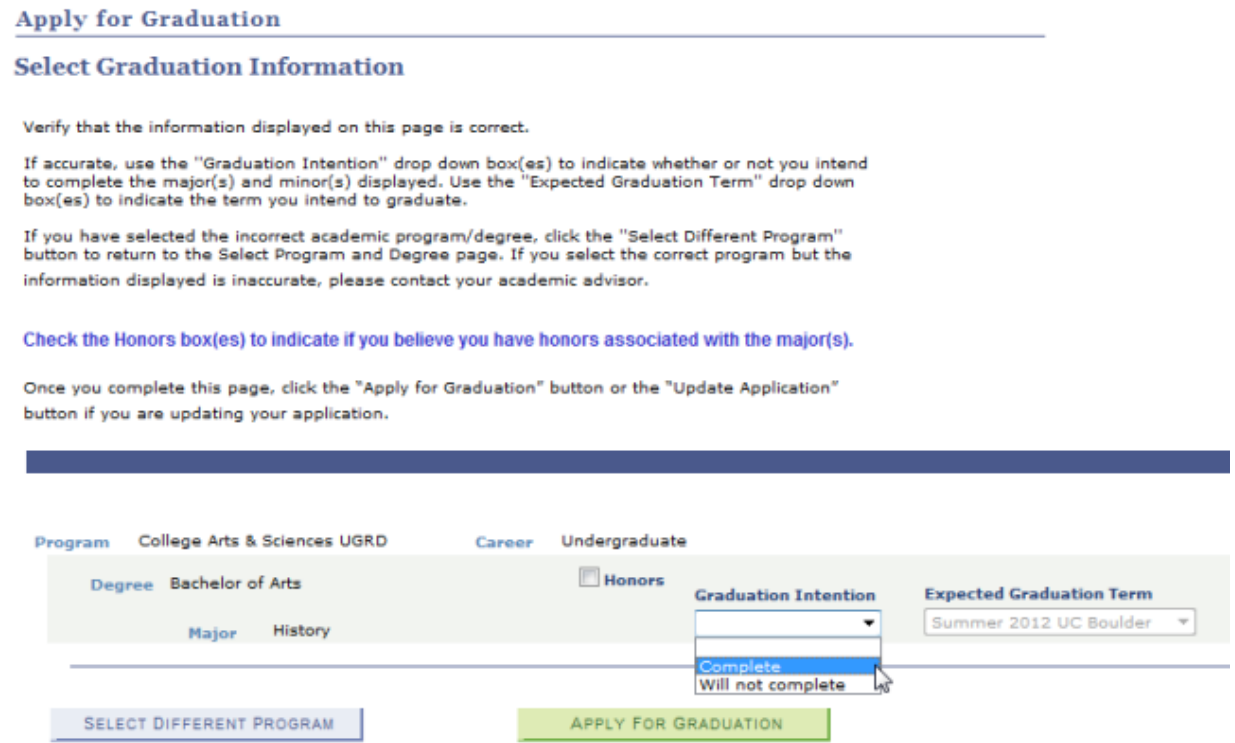

6. **Confirm Diploma Name and Address:** If your diploma name or diploma address needs to be changed, click "Change Name" or "Change Address." If your diploma name does not match your name on your student record, it will be subject to review. Please include all special accents in your name (click on "Special Accents" link for help with this). If your name and address are correct, check the approve boxes for BOTH the diploma name and address to continue. NOTE: If your address changes, you will be able to come back and change the address prior to degrees being awarded.

#### **Apply for Graduation**

#### **Confirm Diploma Name And Address Information**

#### Diploma Name

The NAME below will appear on your diploma. If the name is incorrect, click the "Change Name" link to open the Names page. Press the<br>"Add a New Name" link at the bottom of the page or "Edit" next to the diploma name. Type Medical Campus students, diploma name must match your legal name on your student records.Capitalize all appropriate letters. If you require special accents in your name (i.e. Mariá), use the accent when typing your name. Please click on the "Special Accents" link for assistance in adding an accented letter.

#### **Diploma Address**

Your diploma will be sent to the ADDRESS below. Anschutz Medical Campus students are excluded. Anschutz Medical Campus graduates will receive their diplomas at Convocation. If you are unable to attend Convocation, the diploma may be picked up from your program one month after graduation. Please contact the Office of the Registrar at Anschutz Medical Campus for more information.

If the address is incorrect, click the "Change Address" link to open the Addresses page. Press the "Add a New Address" link at the bottom<br>of the page or "Edit," enter the new address in the space provided and click "Ok." O and save. A Save Confirmation page will appear to confirm the changes.

Updating your address will ONLY update the address your diploma will be mailed to. For U.S. mailing addresses, the county is not necessary. Approving Your Diploma Name and Address

When your diploma name and address are accurate, please confirm by checking the "Approve Diploma Name" and "Approve Diploma Address" boxes. Then select the "Continue" button or "Update Application" button if you are updating your application.

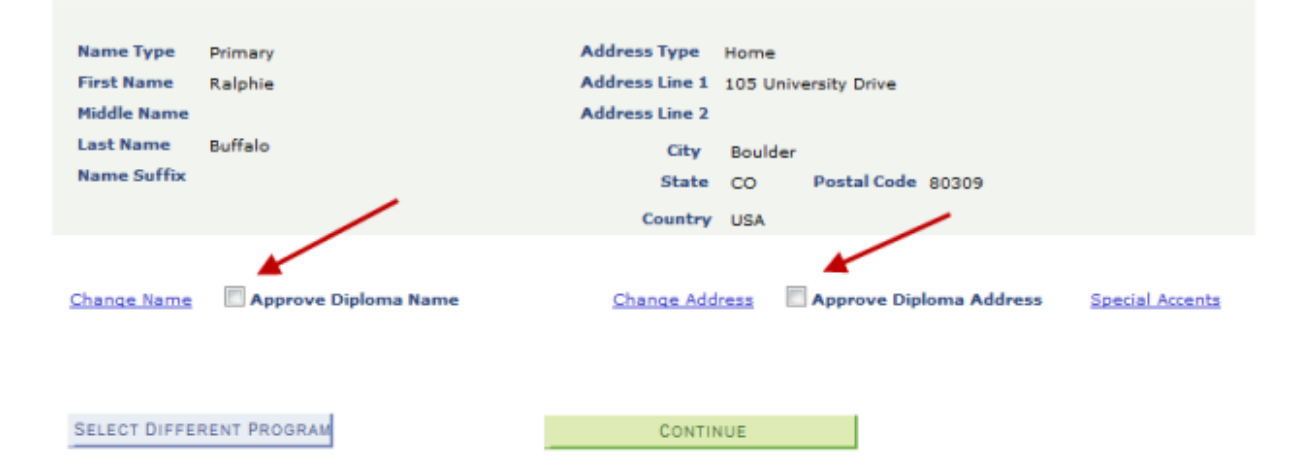

a. **To change your name, select "Change Name".** If a diploma name already exists, click "Edit." Otherwise, click "Add a new name" and type your name as it should appear on your diploma and save.

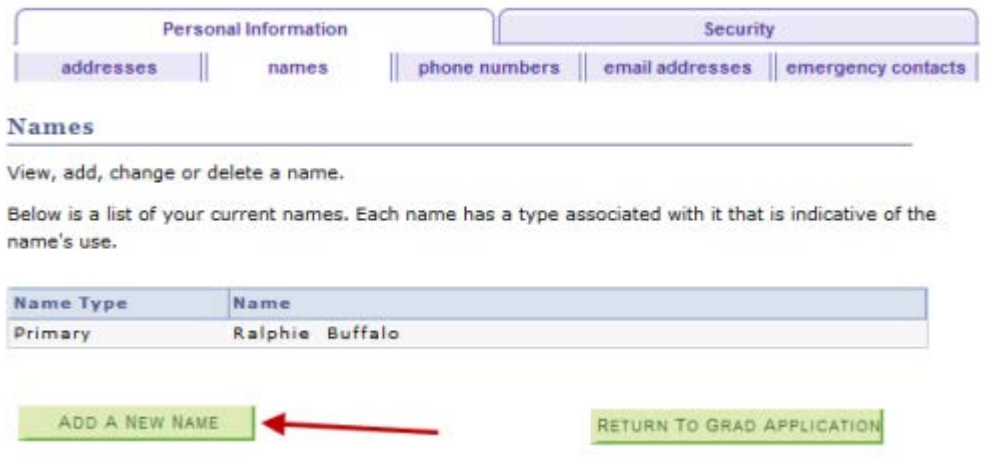

b. **To change your address, select "Change Address".** If a diploma address already exists, click "Edit." Otherwise, click "Add a new address" and type your diploma mailing address and save.

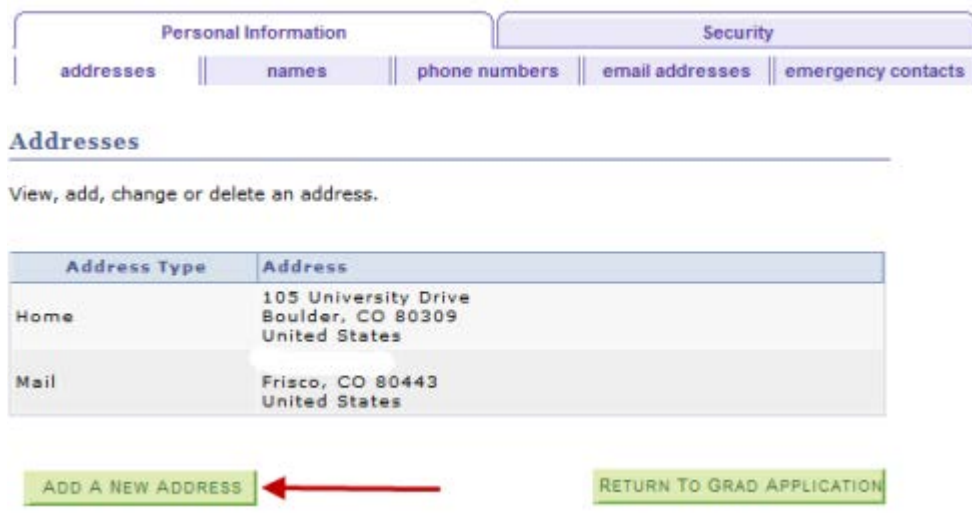

7. **Graduation Application Confirmation**: Confirm all information is accurate and click "Apply for Graduation" to submit your application. Otherwise, click "Select Different Program" or "Select Different Term" to correct the data.

### **Apply for Graduation**

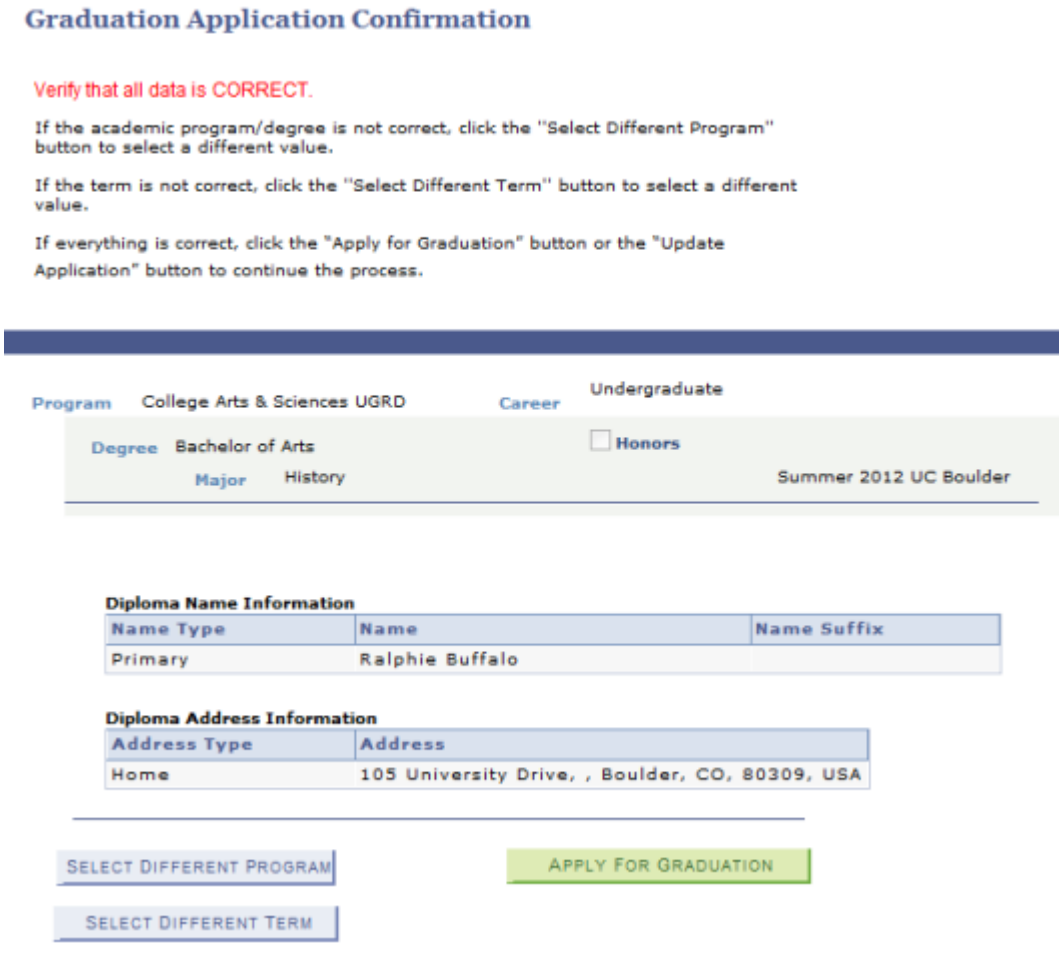

8. **Graduation Application Summary:** A confirmation/summary page will be available for you to view once the application has been submitted. This page will contain your application status, options to make changes to your application, as well as deadline dates for making certain changes.

Your application will be reviewed and the status updated at a later point in time. It will either be changed to "Denied" or "Accepted". If denied, you can contact your advisor for more information. If "Accepted" and you complete all your requirements by the end of the graduation term, then your degree will be awarded.

To access the Graduation Application Summary after you have applied, just follow the directions under #1 at the beginning of the document to go to the Apply for Graduation link and select the SAME term for which you applied and that will take you directly to your summary page.

# **Apply for Graduation**

# **Graduation Application Summary**

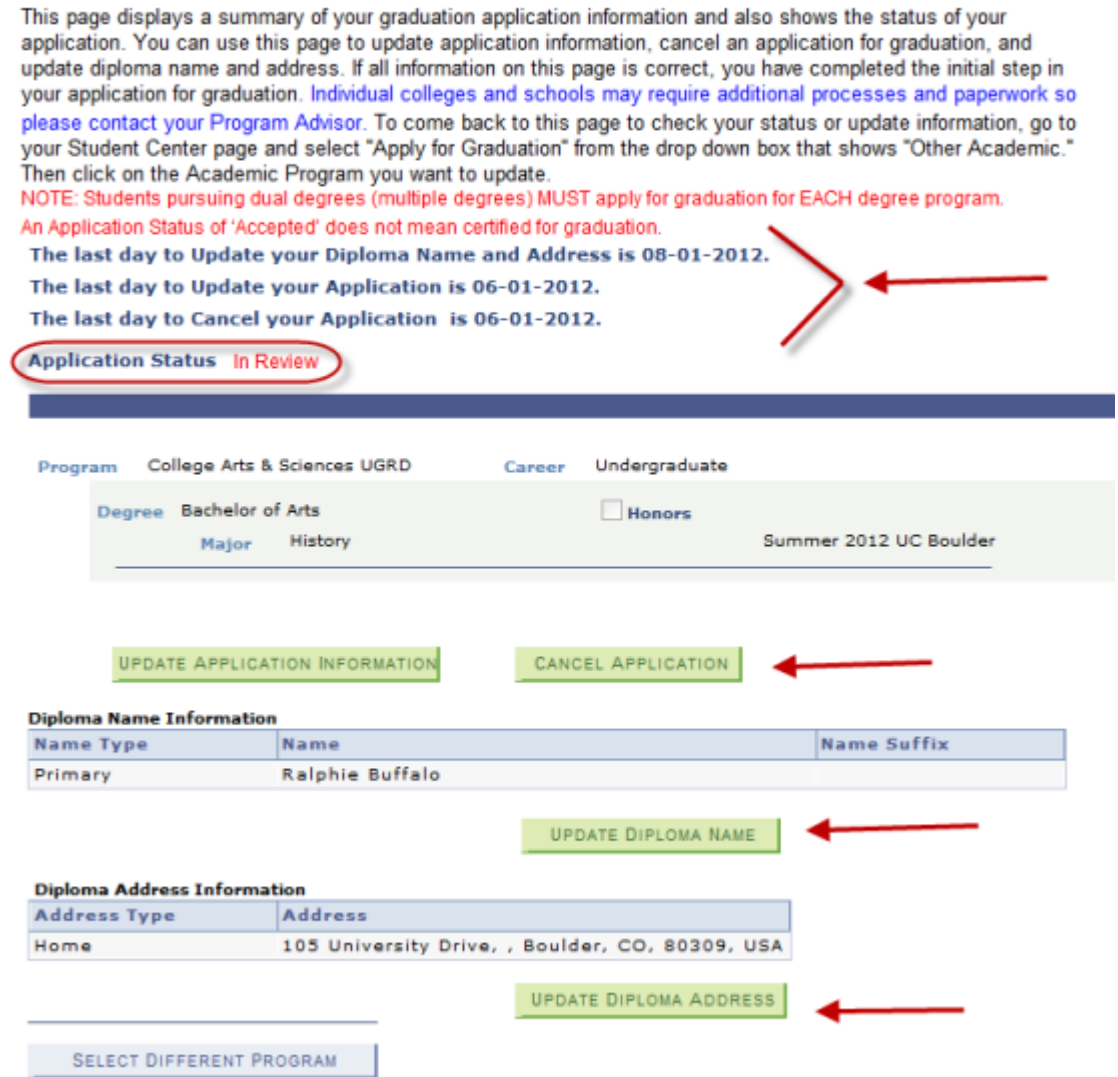